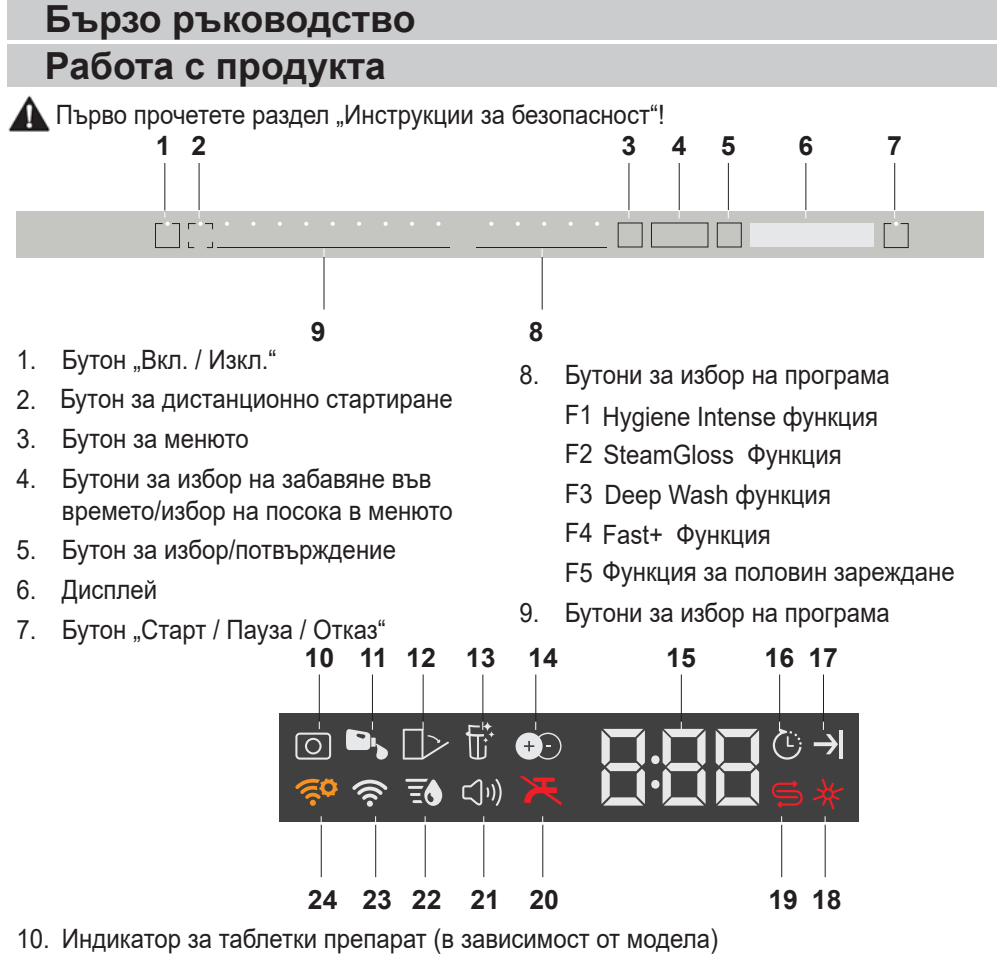

- 11. Индикатор за дозиране на течен препарат (в зависимост от модела)
- 12. Индикатор за автоматично отваряне на вратата (в зависимост от модела)
- 13. Индикатор за функцията за почистване на филтъра (в зависимост от модела)
- 14. Индикатор на функция IonGuard (в зависимост от модела)
- 15. Индикатор за отлагане във времето/ време на изпълнение на програмата
- 16. Индикатор на отлагането на старта
- 17. Индикатор за край на програмата
- 18. Индикатор на препарата за блясък
- 19. Индикатор на солта
- 20. Индикатор за изключване на водоснабдяване
- 21. Индикатор на менюто за настройки на звука
- 22. Индикатор на менюто за настройки на твърдостта на водата
- 23. HomeWhiz Индикатор
- 24. HomeWhiz Настройки на индикатора

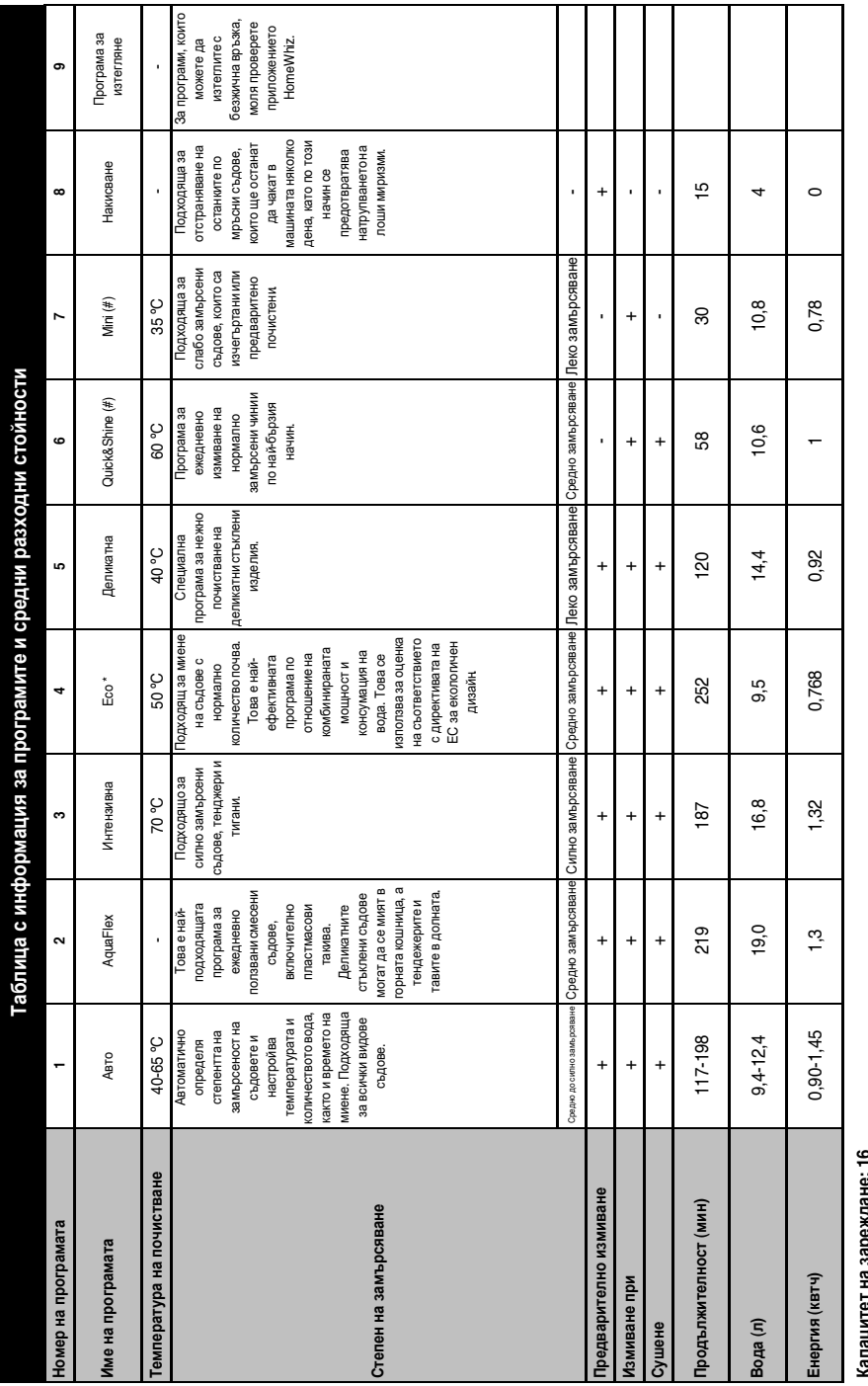

# In ie i ud sahewiter i o **Капацитет на зареждане: 16**

Съпласно EN 50242960436 трябва да се направят тестове с пъленконтера за сол, с пълно отделение за блясти тест програма. Стойностите дадени за програми различни от Еко Стойностите на консумация, показани в тази таблица, са определении в леборатории успорято в практи практическите условия. \*За справка програма за тестване Съгласно EN 50242/60436 трябва да се направят тестове с пълен контейнер за сол, с пълно отделение за препарат за блясък и тест програма. Стойностите дадени за програми различни от Еко Стойностите на консумация, показани в тази таблица, са определени в лабораторни. Могат да сим в лабових могорическите условия. "За справка програма за тестване 50°С са само ориентировъчни. (#) Допълнителните функции могат да причинят промени в продължителността на програмата. 50°C са само ориентировъчни. (#) Допълнителните функции могат да причинят промени в продължителността на програмата.

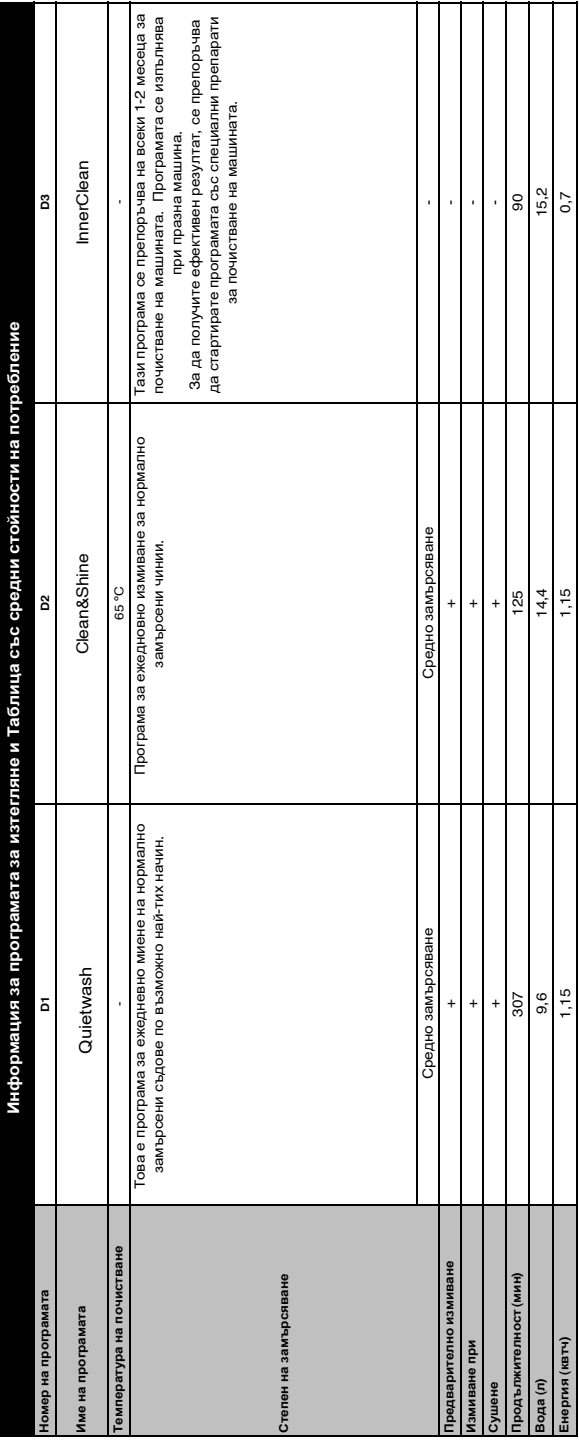

## **Промяна на изтеглената програма**

Можете да използвате приложението HomeWhiz, за да промените изтеглената програма, с последната програма на продукта.

Можете да направете справка с "Таблицата с информация за програмите и средни разходни стойности", за да видите коя трябва да бъде изтеглената програма и изтеглената програма по подразбиране.

## **Промяна на изтеглената програма:**

- **•** Свържете се с вашия продукт в приложението HomeWhiz.
- **•** Включете функцията за дистанционно управление на продукта.
- **•** Отворете страницата с настройките за вашия продукт в приложението HomeWhiz.
- **•** От страницата за настройки за вашия продукт, продължете към страницата за изтегляне на програми.
- **•** От страницата за изтегляне на програми, изберете програмата, която да бъде изтеглена на вашия продукт.
- **•** Изберете желаната програма от страницата за изтегляне на програми и натиснете "Изтегляне на програма" от приложението HomeWhiz.
- **•** Докато програмата се изтегля, ще видите анимация в програмата и приложението HomeWhiz.
- **•** След като процедурата за изтегляне завърши, можете да изберете и инсталирате

изтеглената програма в продукта или в приложението HomeWhiz.

 $\bigcap$  Можете да направете справка с "Таблицата с информация за програмите и средни разходни стойности", за да видите кои програми можете да изтеглите за валия продукт.

Ако изтеглите друга програма на продукта, предишният ви избор ще бъде отменен.

# **HomeWhiz Функция**

Можете да проверите вашата съдомиялна машина и да научите за състоянието й чрез вашето смарт устройство с функцията HomeWhiz.

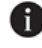

 $\bigoplus$  Функцията HomeWhiz работи само в честотен обхват 2,4 GHz.

- $\bigoplus$  Когато функцията е избрана, можете да използвате машината си чрез смарт устройството. Когато функцията не е избрана, можете да наблюдавате машината си чрез приложението.
- Можете да проверите индикатора на продукта, за да видите дали функцията е активирана или не.
- Ако функцията е деактивирана, индикаторът за Wi-Fi ще бъде изключен или непрекъснато ще мига на кратки интервали. Например, когато настройката за безжична връзка е изключена или вратата на устройството е отворена.
	- Функцията ще бъде деактивирана, когато вратата на съдомиялната машина е отворена или когато на машината се извършват операции по "Вкл./ Изкл." Тя може да бъде активирана отново с бутона за дистанционно управление.

$$
\widehat{\mathbf{C}}
$$

Дисплеят, при активирана HomeWhiz.

# **HomeWhiz Настройка и Потребителски настройки на профила**

Инсталирайте приложението HomeWhiz от магазина за приложения на вашето смарт устройство, за да използвате функцията WLAN на вашето устройство. Уверете се, че вашето смарт устройство е свързано към интернет, за да използвате приложението.

Ако използвате приложението за първи път, завършете процеса на регистрация с вашия имейл адрес в приложението. След като приключите процеса на регистрация, през този акаунт можете да използвате всички уреди във вашия дом, поддържащи HomeWhiz.

Можете да докоснете "Добавяне / премахване на устройство" в раздела "Уреди", за да видите уредите, свързани с профила ви. Можете да извършите процесите за сдвояване на потребителите на тези уреди от тази страница.

#### **Първоначална настройка**

- 1 Натиснете раздела "Добавяне/ премахване на уред" в приложението HomeWhiz.
- 2 Натиснете "Натиснете тук, за да настроите нов уред".
- 3. Когато продуктът е изключен, натиснете едновременно бутоните за включване/изключване и дистанционното стартиране, за да влезете в менюто с настройки. Натиснете бутона за избор, за да настроите устройството на състояние "Настройка за безжична връзка".
- 4. След това, в настройките на вашето смарт устройство, свържете с мрежата "HomeWhiz xxx-xxxx" в настройките на Wi-Fi. Паролата за мрежата може да се види в приложението HomeWhiz.
- 5. Свържете вашето смарт устройство с мрежата HomeWhiz и се върнете в приложението HomeWhiz. В приложението можете да видите съдомиялната машина, която добавяте. За да продължите към следващата стъпка, натиснете "Напред".
- 6. Изберете мрежата, към която искате да свържете съдомиялната машина, и въведете паролата.
- 7. Докато съдомиялната машина се свързва с избраната мрежа, ще видите иконата на Wi-Fi  $(\widehat{\ll})$ , която мига. След като връзката бъде установена, тази икона ще свети постоянно.
- 8. След като съдомиялната машина е свързана към избраната мрежа, трябва да се свържете към същата мрежа на вашето смарт устройство. Ако смарт устройството ви не се свърже автоматично,отворете настройките и го свържете с мрежата, към която е свързана съдомиялната машина.
- 9. Върнете се в приложението HomeWhiz и дайте име на вашата съдомиялна машина. Това е последната стъпка. Можете да видите вашата машина на страницата "Машини".
- 10. След като настройката на съдомиялната машина бъде направена успешно, продуктът автоматично ще покаже главния екран и ще се върне в режим на работа.
- 11. Ако настройката е неуспешна или не може да бъде завършена в рамките на 5 минути в режима на настройка, иконата на Wi-Fi ще се изключи и продуктът ще премине в режим на изключване. За

да направите настройката отново, направете справка със стъпките, като започнете от първата.

## **Употреба на съдомиялната машина на повече от едно устройства.**

Можете да използвате вашата съдомиялна машина на повече от едно устройства. За да използвате функцията, инсталирайте приложението HomeWhizна друго смарт устройство. Трябва да влезете в профила си при стартирането на приложението.

Ако профилът, в който сте влезли, е този, към който сте добавили уреди преди, можете да започнете да използвате съдомиялната машина директно след влизане в системата.

## **За да използвате вече настроена съдомиялна машина чрез нов профил, следвайте стъпките подолу.**

- 1. Създайте акаунт и го използвайте за вход в приложението HomeWhiz. Уверете се, че вашето смарт устройство и съдомиялна машина са свързани към същата мрежа.
- 2. Натиснете "Добавяне/премахване на уред" на страницата на уреда. Можете да видите уреда и потребителя, на който принадлежи, в раздела "Други уреди".
- 3. Докоснете (+) до съдомиялната машина, която искате да добавите, и дайте име на уреда.
- 4. Искането ви за добавяне на уреда ще бъде изпратено до неговия собственик чрез електронна поща. Можете да започнете да използвате уреда заедно, след като собственикът потвърди заявката ви.
- Вашето смарт устройство и съдомиялна машина не трябва да бъдат свързани към една и съща мрежа, след като процесите на настройка са завършени. Можете да използвате уреда си, докато вашето смарт устройство е свързано към интернет.
- В Можете да докоснете "Добавяне / премахване на устройство" в раздела "Уреди", за да видите уредите, свързани с профила ви. Можете да извършите процесите за сдвояване на потребителите на тези уреди от тази страница.

#### **Вкл./изкл. наHomeWhiz**

За да активирате функцията, натиснете бутона за дистанционно стартиране.

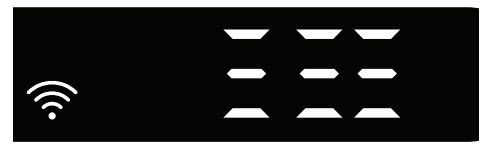

Индикатор на продукта, когато той е активиран.

Ако натиснете бутона за дистанционно стартиране докато функцията е активирана, функцията Home Whiz ще се деактивира и индикаторът на уреда ще показва отново програма за забавяне във времето/за времето. Когато е на позиция "изкл." HomeWhiz, бутонът на LED индикатора ще изгасне.

- Можете да проверите индикатора на продукта, за да видите дали безжичната функция е активирана или не.
- Ако безжичната функция не е активирана, можете да видите, че иконата за Wi-Fi е изключена.
- Ако иконата на Wi-Fi е включена, това означава, че безжичната връзка на устройството е

включена и продуктът е свързан към безжичната мрежа. Ако иконата на Wi-Fi непрекъснато мига на редовни интервали, това означава, че тя е активирана, но не може да се свърже или се опитва да се свърже с мрежата.

Безжичната връзка е включена/ изключена. Когато машината е включена, за да влезете в менюто с настройки, натиснете бутона "Menu" за 1 секунда. Следвайте екрана и натиснете бутоните <- и +> на панела, след което изчакайте, докато индикаторът за връзка с Wi-Fi се включи. Натиснете бутона за избор и ако Wi-Fi връзката е включена, изключете я; ако е изключена, включете я. В менюто за настройка за включване/ изключване на безжичната връзка, ако безжичната връзка е включена, индикаторът за Wi-Fi връзката ще свети постоянно; ако е изключена, индикаторът за Wi-Fi връзката ще мига на кратки интервали. След като връзката е активирана, устройството ви ще се свърже с домашната мрежа, като използва настройките, които сте направили преди. **Изтриване на настройките на HomeWhiz**

Докато миялната машина е включена, за да влезете в менюто с настройки, натиснете бутона "Menu" за 1 секунда. Следвайте екрана и натиснете бутоните <- и +> на панела, след което продължете, докато индикаторът на настройките Wi-Fi се включи. Натиснете и задръжте бутона за избор за 5 секунди. След обратното отброяване "5-4-3-2-1" на дисплея, вашите настройки ще бъдат изтрити.

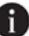

## **Отстраняване на неизправности при HomeWhiz**

Следвайте тези инструкции, ако срещнете проблем с управлението или връзката. Ако проблемът не бъде отстранен, направете следното:

- 1. Проверете, дали вашето смарт устройство е свързано към интернет.
- 2. Затворете приложението HomeWhiz от вашето смарт устройство и го стартирайте отново.
- 3. Рестартирайте вашето смарт устройство.
- 4. Проверете състоянието на безжичната връзка на вашата съдомиялна машина. Ако виждате "WLAN: Изкл.", превключете на "WLAN: Вкл." и изчакайте машината да се свърже. След това затворете приложението HomeWhizот вашето смарт устройство и го стартирайте отново.
- 5. Ако връзката не може да бъде установена, следвайте инструкциите по-горе, повторете първоначалните настройки за настройка на уреда.
- 6. Ако проблемът не може да бъде отстранен, свържете се с оторизиран сервиз.

# **Настройка на системата за регулиране на твърдостта на водата**

Ефективността на измиването, изплакването и изсушаването на съдомиялната ще се повиши, ако системата за омекотяване на водата е регулирана правилно.

За да регулирате системата, първо се информирайте за твърдостта на водата във вашия регион и регулирайте, както е показано по-долу.

- **•** Разопаковайте тестовата лента
- **•** Отворете крана и оставете водата да тече приблизително 1 минута.
- **•** Потопете тестовата лента във водата за 1 секунда.
- **•** Извадете тестовата лента от водата и я разклатете.

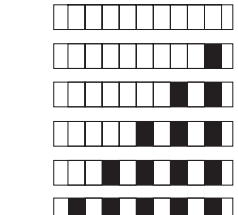

n

Ниво 0 Ниво 1 Ниво 2 Ниво 3 Ниво 4 Ниво 5

- **•** Изчакайте 1 минута.
- **•** Направете необходимите настройки според тестовата лента.

#### **След като откриете каква е твърдостта на водата:**

1. След като включите машината, натиснете и задръжте бутона за меню за 3 секунди. При някои модели натискането на бутона Меню само веднъж ще ви позволи да влезете в менюто за настройки.

2. А помощта на бутоните "<- " и "+> "продължете, докато индикаторът за твърдостта на водата се включи (ще се покаже позиция "r").

3. Като използвате бутона за избор, регулирайте степента на твърдост на водата според твърдостта на течащата вода. За правилните настройки вижте "Таблица за регулиране на нивото на твърдост на водата".

4. Натиснете бутона "Вкл./Изкл.", за да запишете настройката.

#### **Таблица за регулиране на нивото на твърдост на водата**

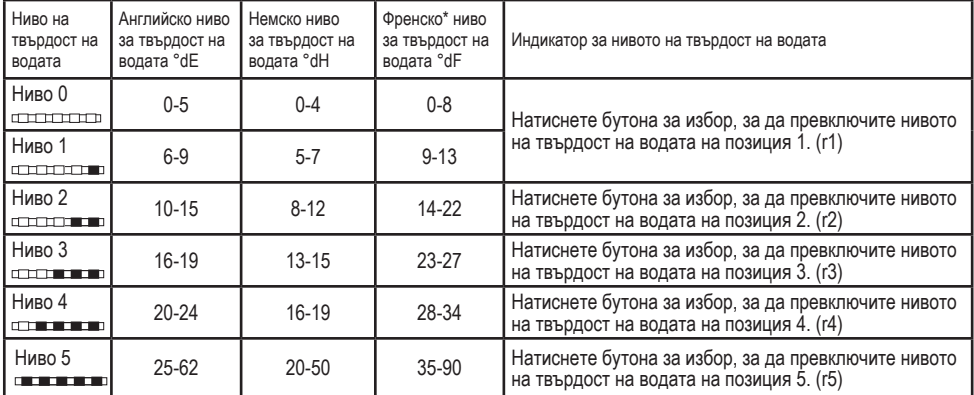

Направете същата настройка за ниво на твърдост на водата, която сте задали на контролния панел с помощта на превключвателя за настройката на възстановяване. Например, ако настройката е установена на степен "3" на контролния панел, поставете превключвателя за възстановяване на степен 3.

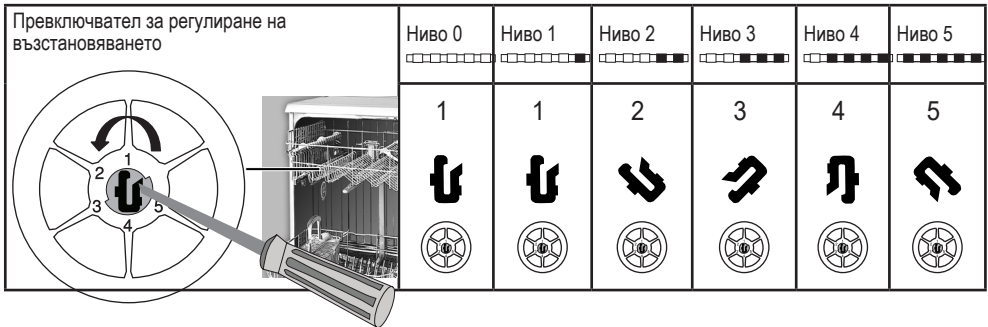

- **•** Ако нивото на твърдост на водата, която ползвате, е над 50°dH или ако използвате вода от кладенец, е препоръчително да използвате филтър и пречиствателни уреди.
- **•** Ако нивото на твърдост на водата, която ползвате, е под 7°dH, няма нужда да използвате сол в съдомиялната машина. В този случай индикаторната светлина за сол на контролния панел на съдомиялната ще свети непрекъснато.
- **•** Ако твърдостта на водата е настроена на ниво 1, индикаторът за сол свети постоянно, въпреки че не е необходимо да използвате сол. Ако при това положение използвате сол, то тя няма да бъде изразходвана, а лампичката няма да свети.

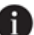

Когато се местите, трябва отново да зададете нивото на твърдост на водата за съдомиялната машина според информацията по-горе в зависимост от твърдостта на водата на мястото, където сте се преместили.Ако нивото на твърдост на водата е предварително настроено, машината ви показва последно настроеното ниво на твърдост.